# **Atividades Complementares** SIA - Aluno

ibmec.br

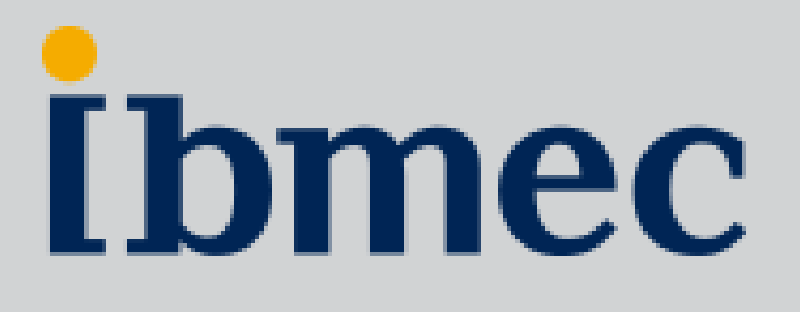

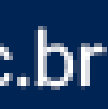

## Você sabe o que é uma Atividade Complementar (AAC)?

As atividades complementares (AAC) são atividades realizadas pelo aluno para garantir uma formação mais abrangente e interdisciplinar. Ter projetos de pesquisa, ser monitor de turmas, realizar um intercâmbio ou mesmo participar de eventos da área são alguns exemplos.

Essas atividades podem até não ter foco em conhecimentos técnicos da profissão, mas agregam demais na formação do estudante. Com elas, o aluno tem experiências que ajudam a construir o seu perfil profissional, a lidar com desafios e a colocar a teoria em prática.

Por esse motivo elas podem ser obrigatórias no curso. Nesse caso, o aluno precisa cumprir uma quantidade mínima de horas em atividades complementares para receber o diploma.

Atividade Complementar Interna Realizada dentro da própria instituição.

Atividade Complementar Externa Realizada fora do campus, em instituições parceiras ou eventos conveniados.

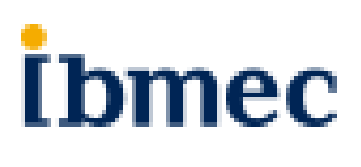

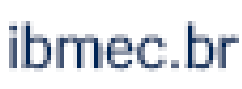

## **1. Atividade Complementar Interna**

## **Como se inscrever em uma Atividade Complementar Interna**

A inscrição nas Atividades Complementares Internas, feitas dentro da instituição, são feitas 100% pelo Campus Virtual (SIA).

O prazo para o lançamento das horas de uma AAC Interna é de até 30 dias.

Você terá acesso somente à lista de Atividades que são relacionadas com seu curso.

Verifique o regulamento para maiores informações.

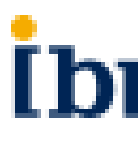

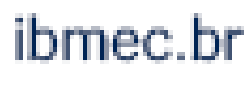

## Atividades Complementares Internas no SIA

Acesse o SIA no endereço https://sia.ibmec.br/sianet/Logon e faça o login usando sua matrícula e senha

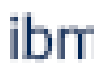

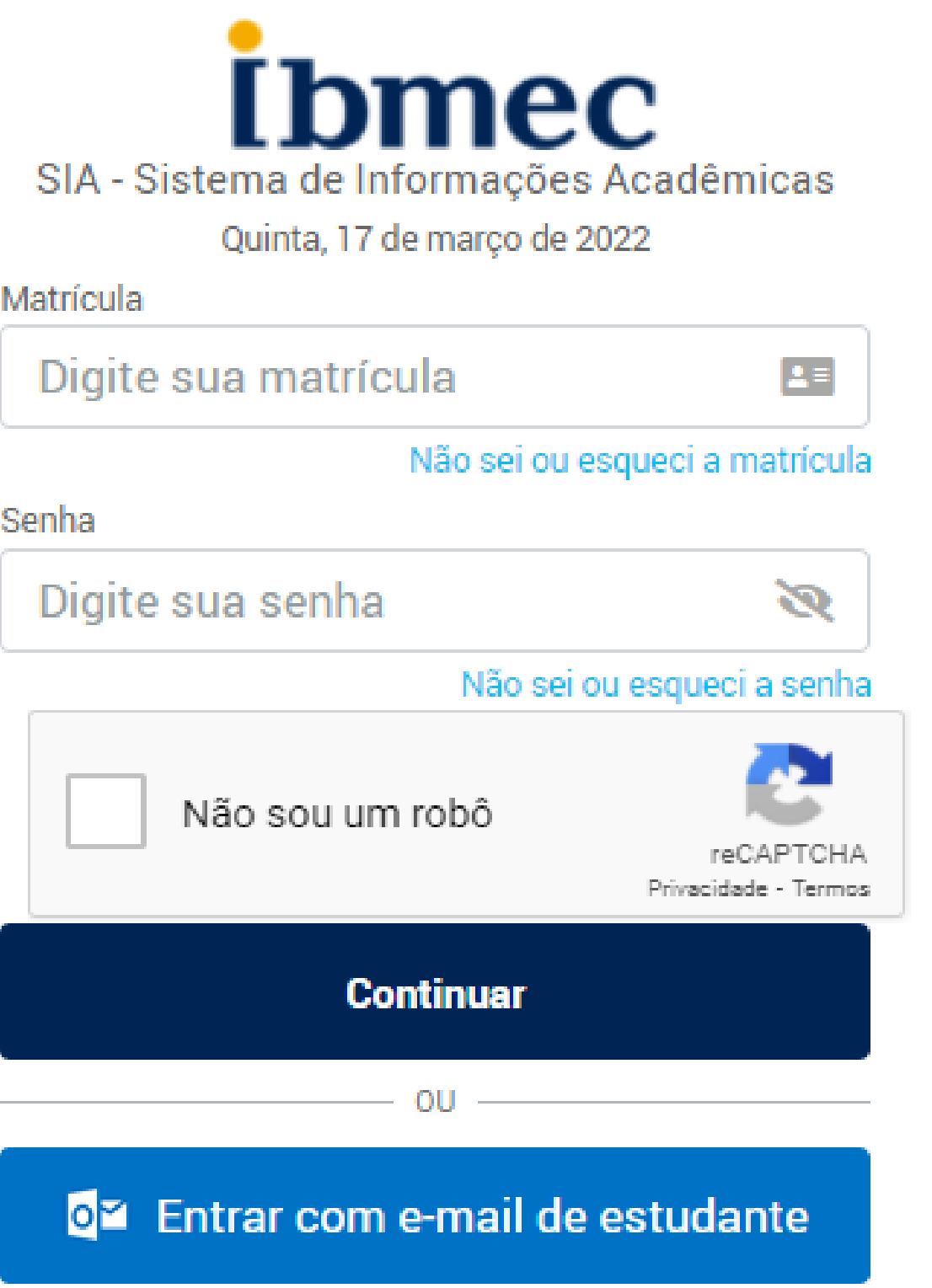

### **i**bmec

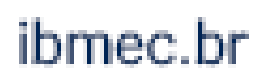

## Atividades Complementares Internas no SIA

### **I**bmec

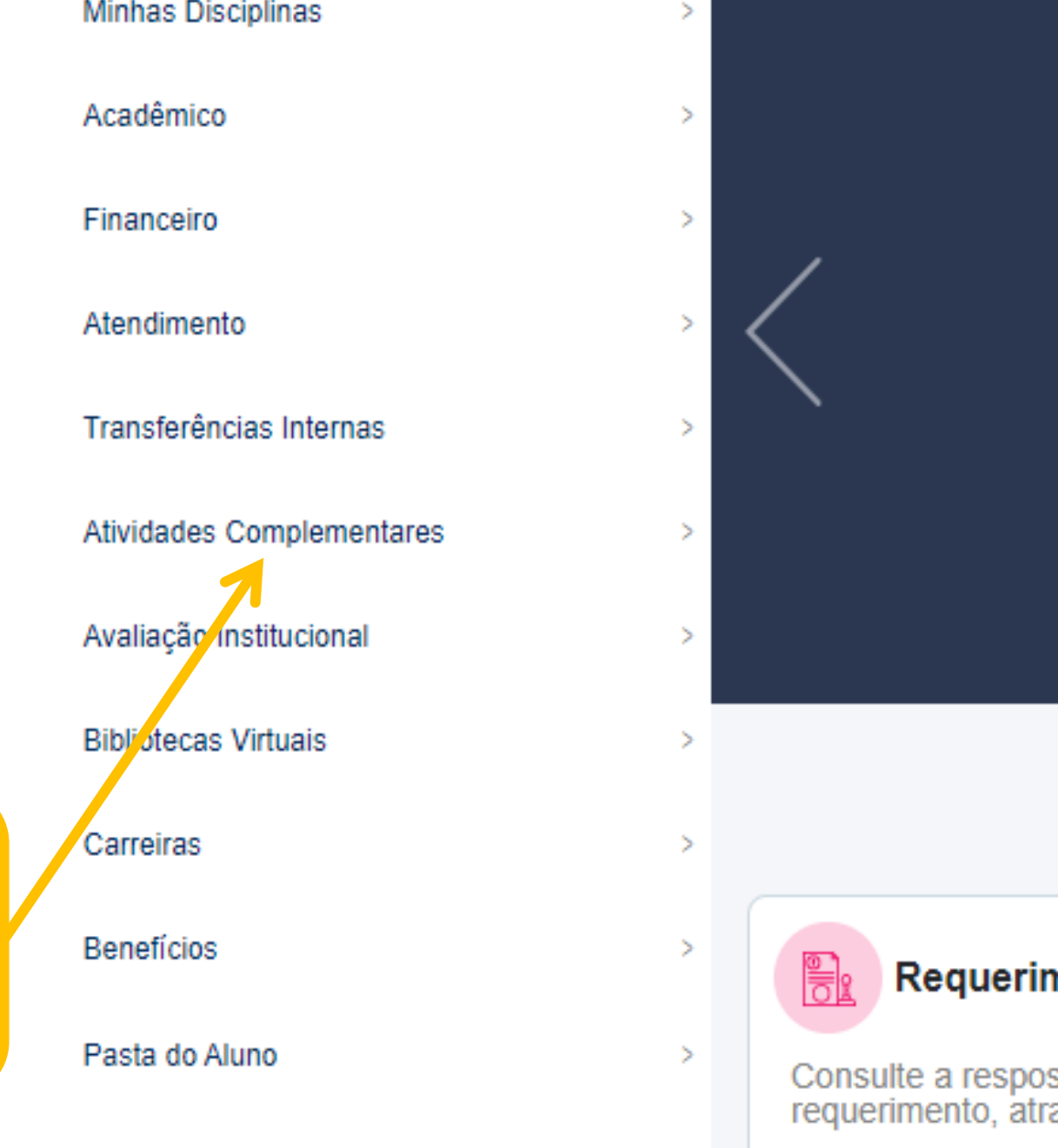

Quando entrar no Campus Virtual, você achará ATIVIDADES **COMPLEMENTARES no menu** principal

**CARTEIRINHA IBMEC:** Já solicitou a sua?

Atendimento Virtual

Notificações

Solicite agora! É fácil e rápido.

Vá em Atendimento > Requerimento > Novo > Certidão/Declaração/Documento > Solicitar 1ª via de carteirinha de acesso - IBMEC

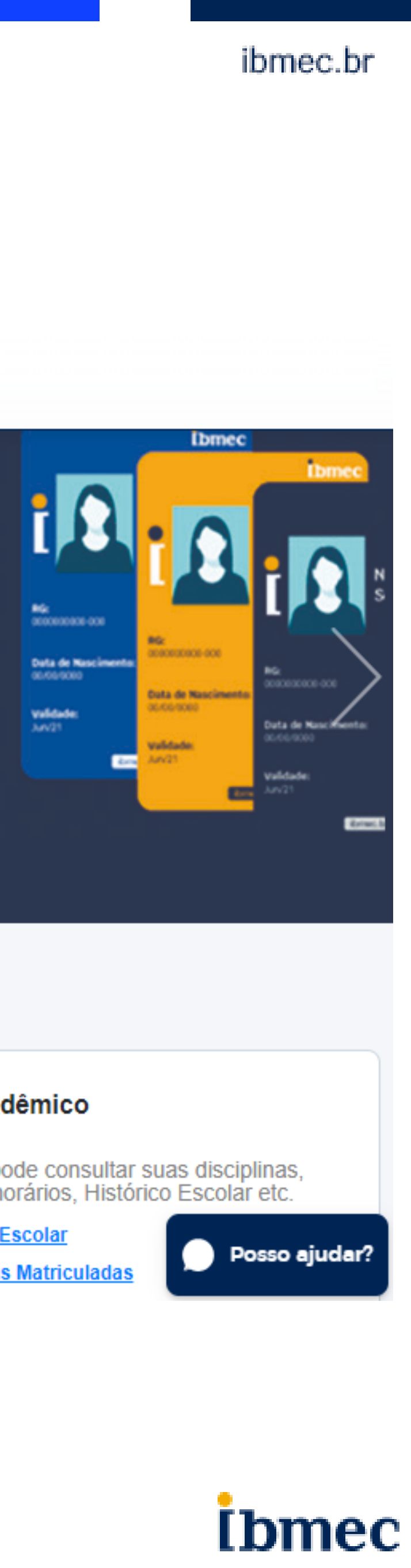

### **Acesso rápido**

 $\bullet\hspace{1mm}\bullet\hspace{1mm}\bullet$ 

### nentos

Novo

Consult

sta e o andamento do seu avés desse acesso rápido.

### **Financeiro**

Aqui você pode retirar a 2ª Via do seu boleto, recalculá-lo, pagá-lo no cartão entre outras funções.

- Informações Financeiras
- Simulador de Negociação

### Acadêmico

Aqui você pode consultar suas disciplinas, quadro de horários, Histórico Escolar etc.

- Histórico Escolar
- Disciplinas Matriculadas

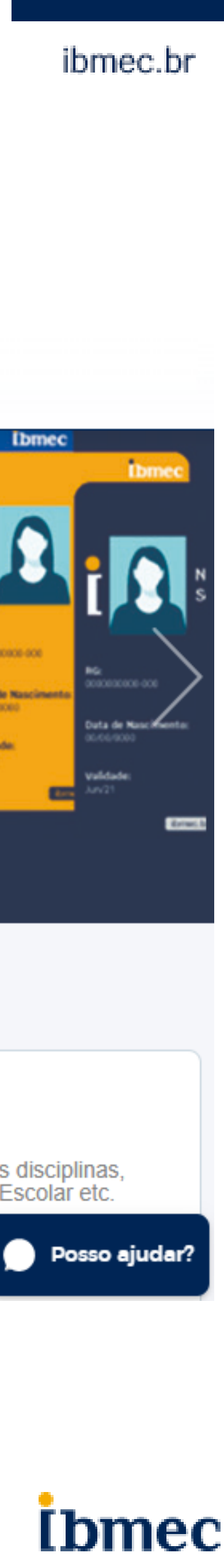

No menu principal, você verá as opções:

- Agenda Atividades: Lista de todas as atividades em que você está inscrito
- Efetuar Inscrição: Efetuar a inscrição em uma AAC Interna
- Cancelar Inscrição: Cancelar uma inscrição de AAC interna
- Consultar horas e Atividades realizadas: Na sua lista de AAC realizadas, você poderá visualizar as horas contabilizadas.

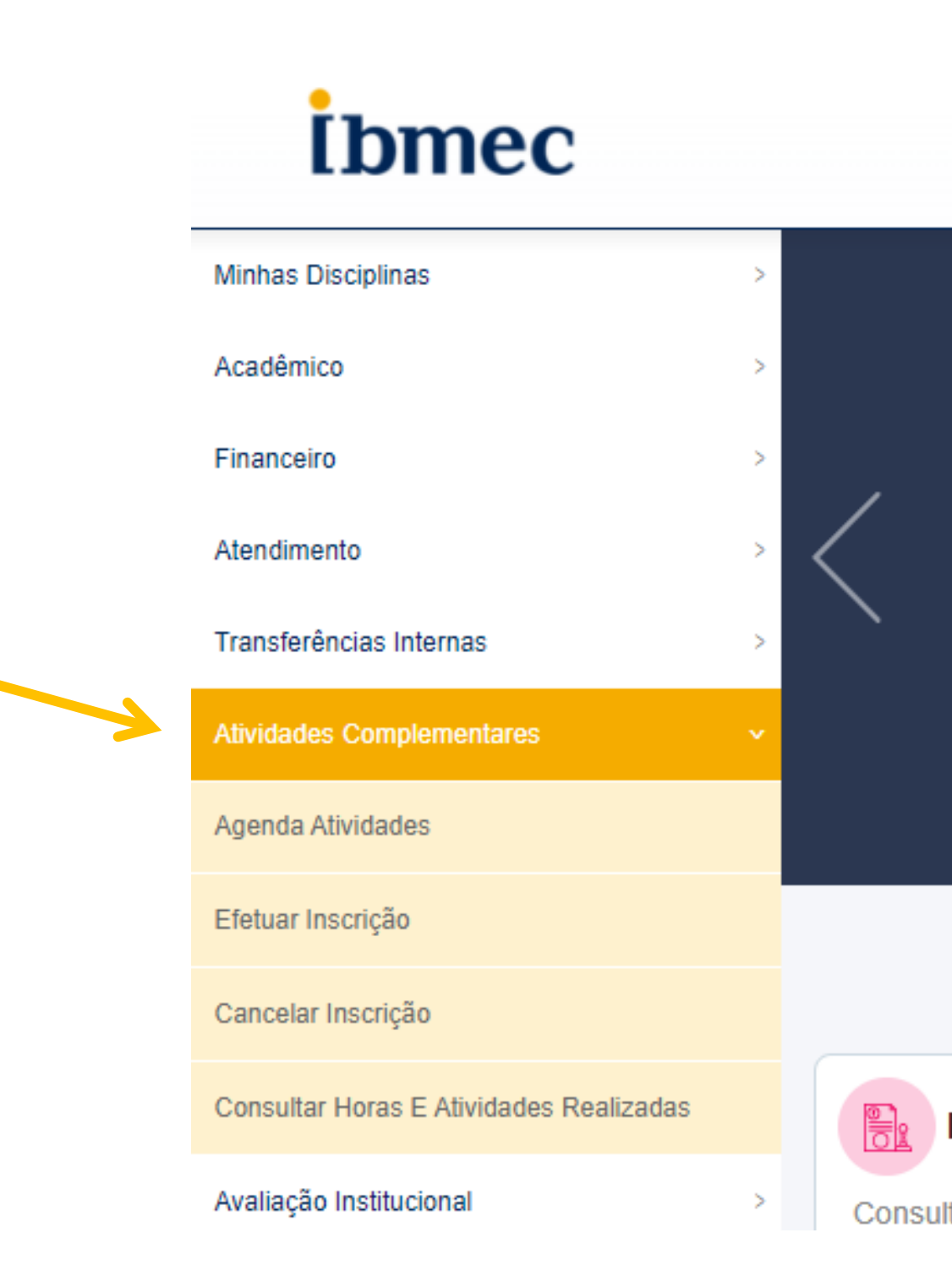

### ibmec.br

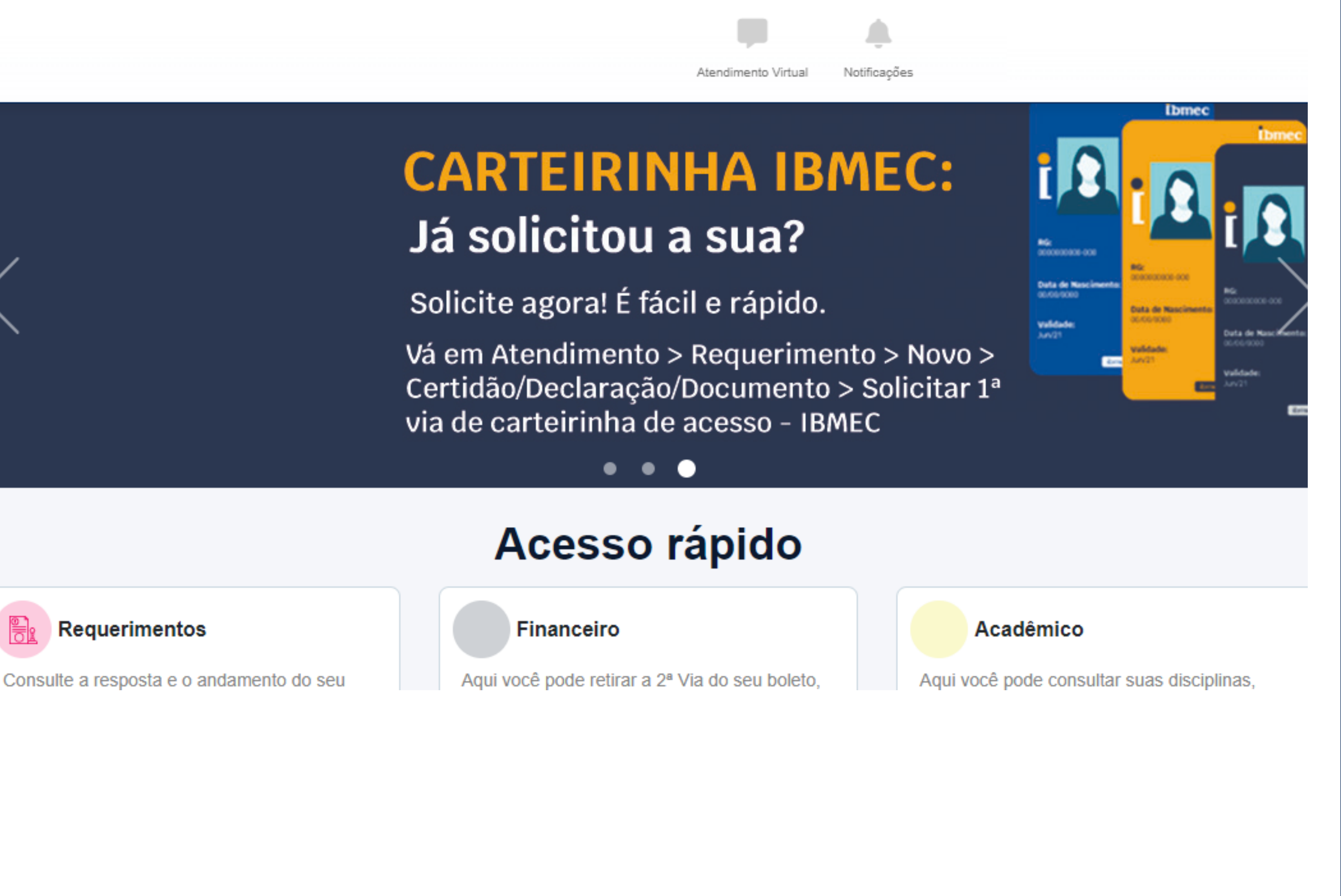

**Ibmec** 

## **Atividades Complementares Internas no SIA**

Para se inscrever em uma AAC Interna, acesse o menu principal e selecione "Efetuar Inscrição"

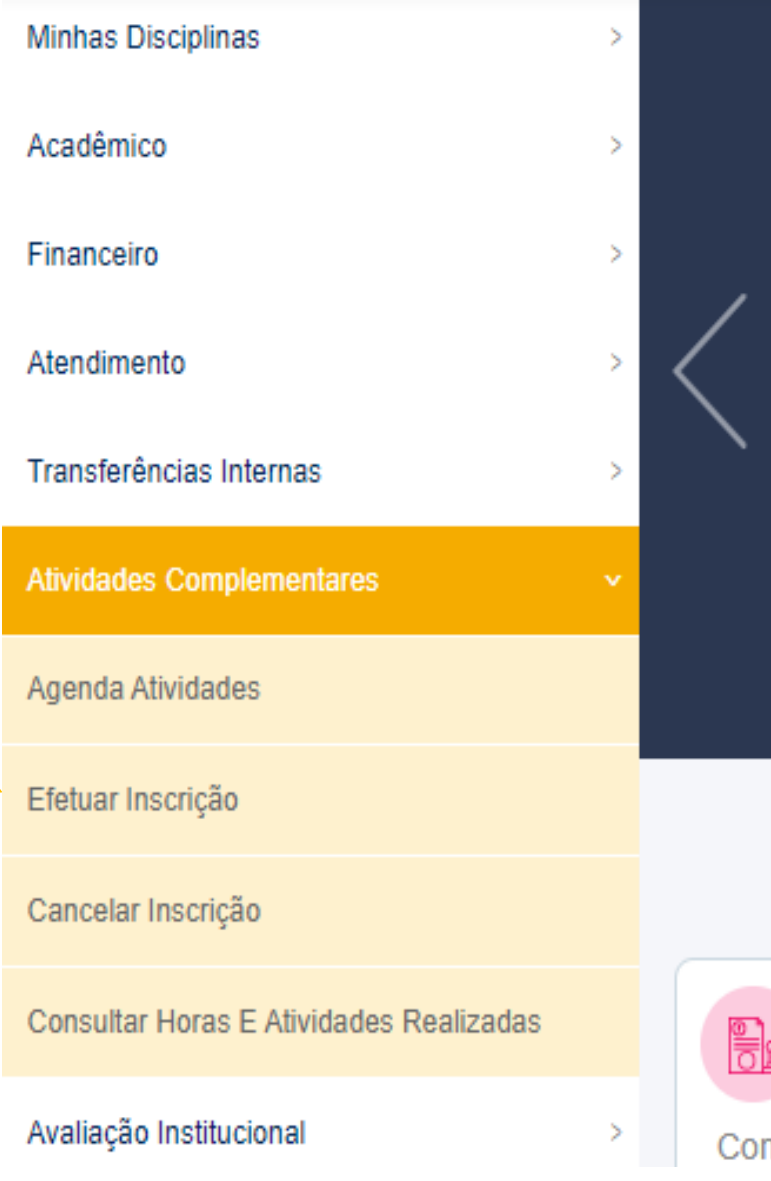

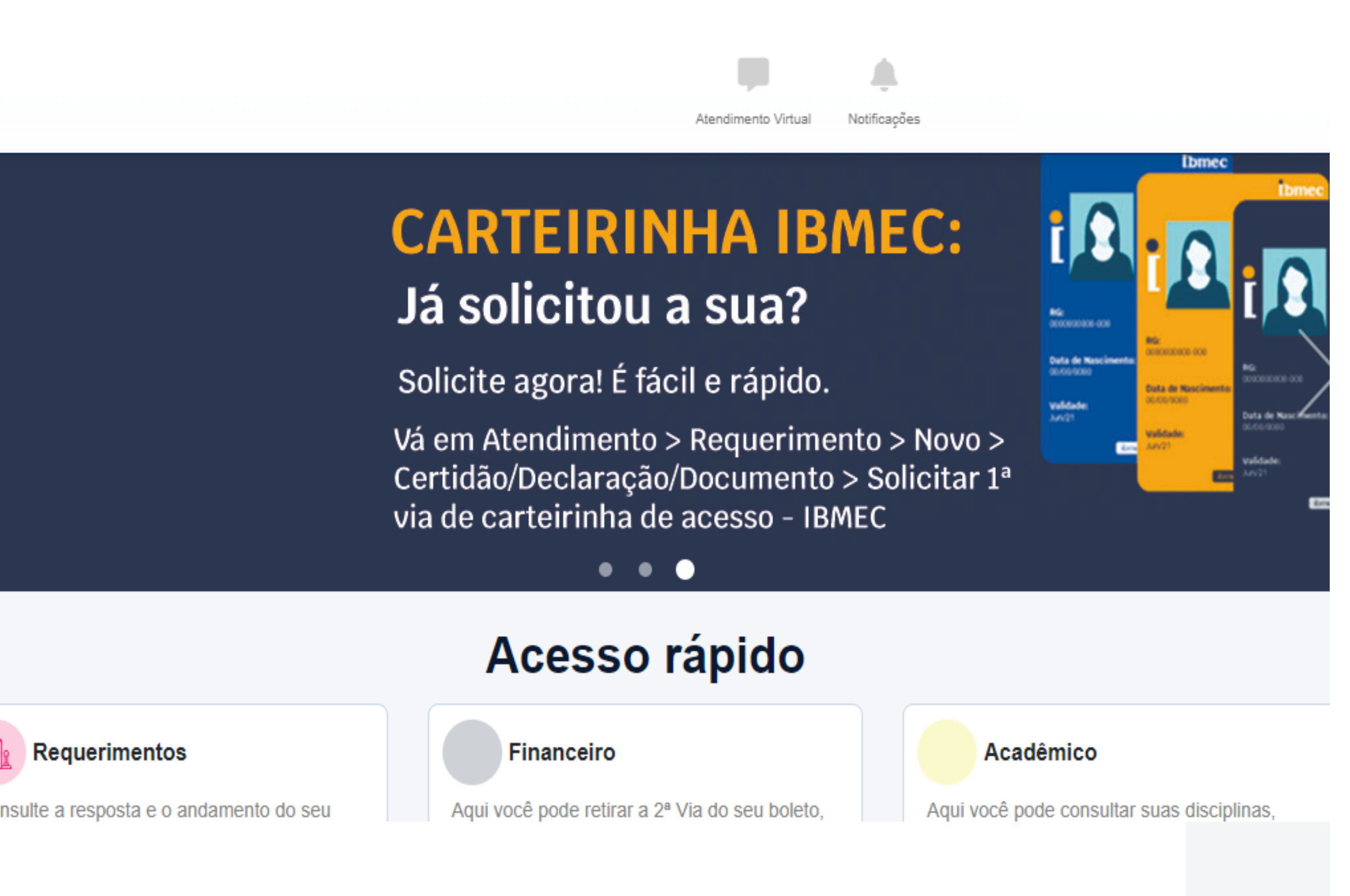

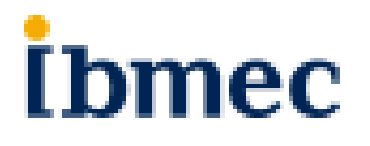

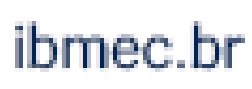

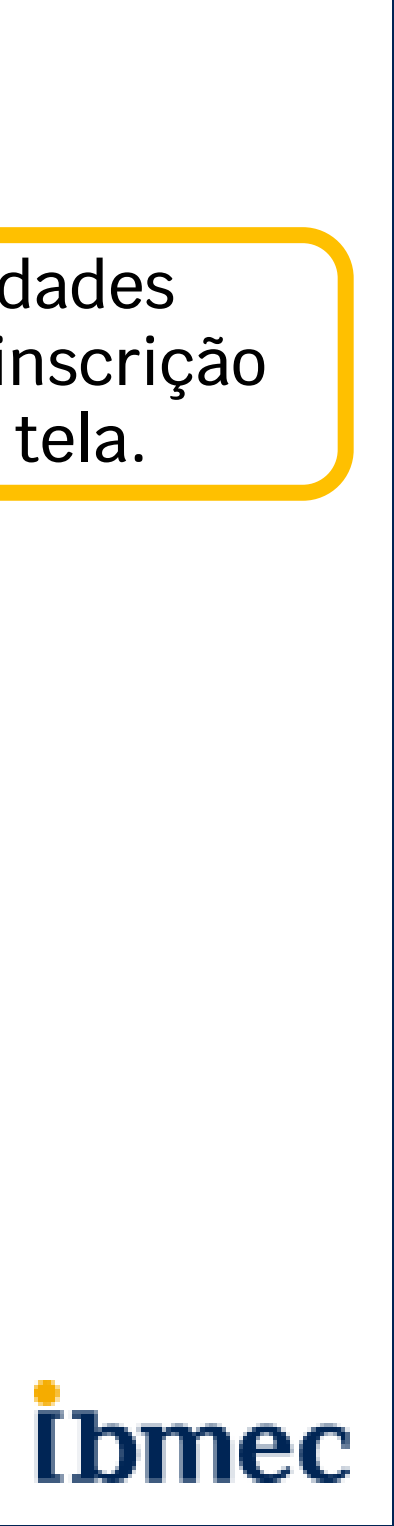

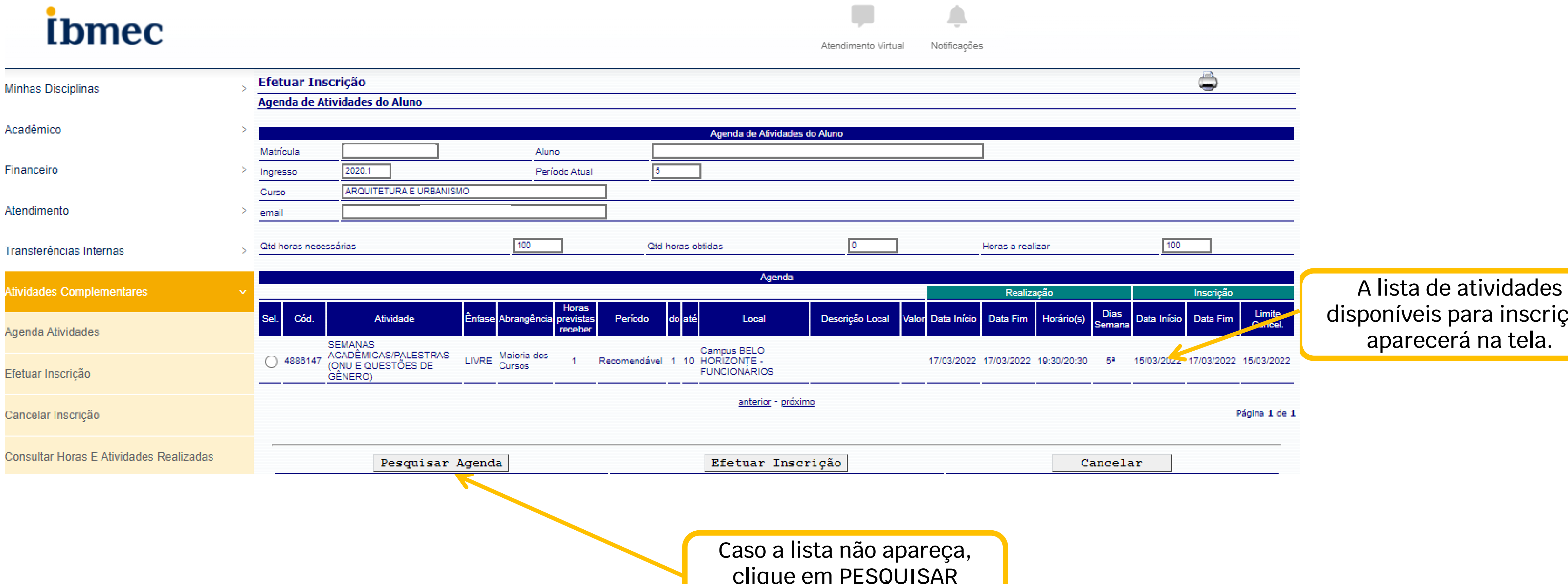

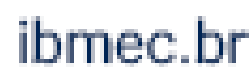

clique em PESQUISAR AGENDA

### thmec

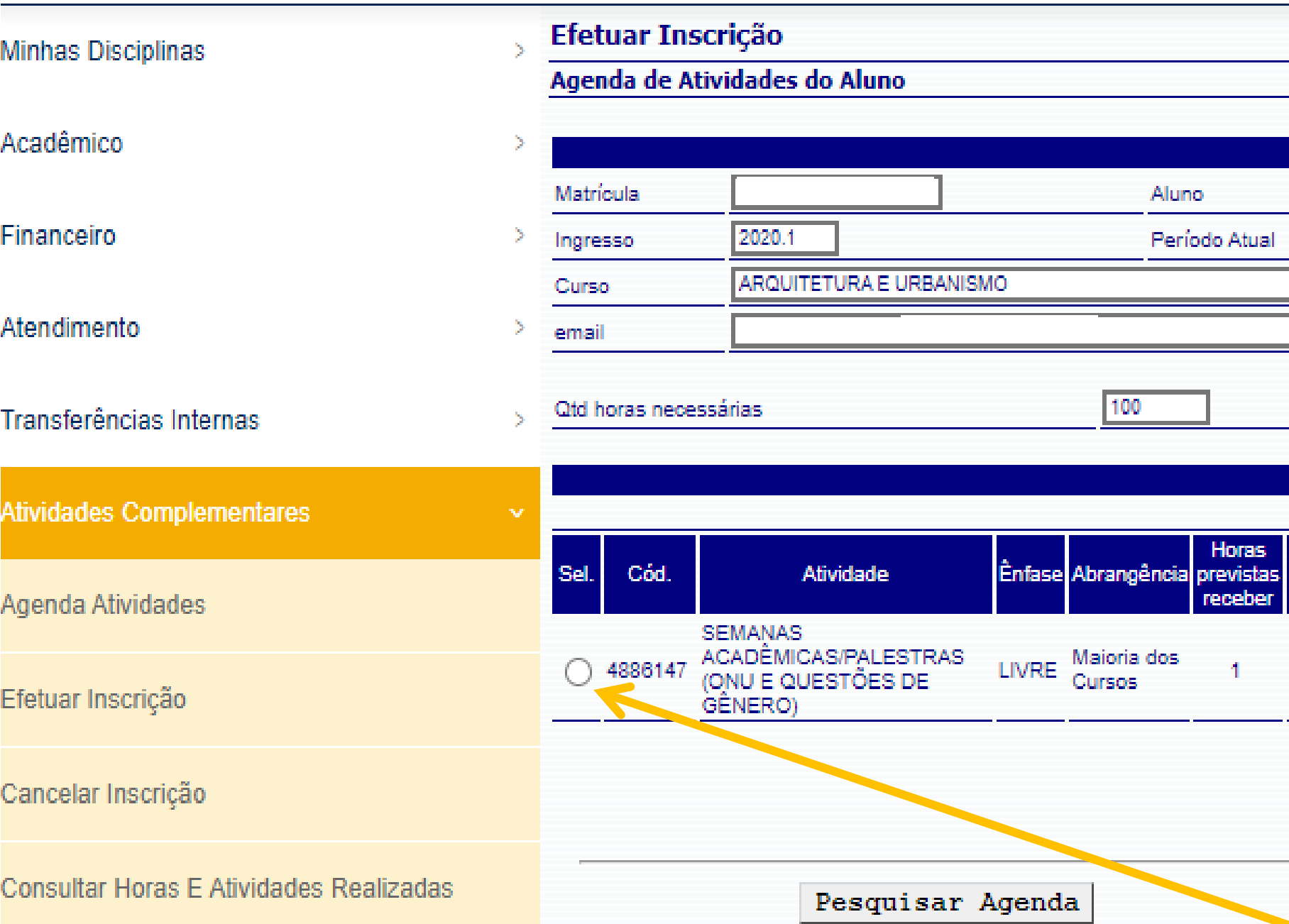

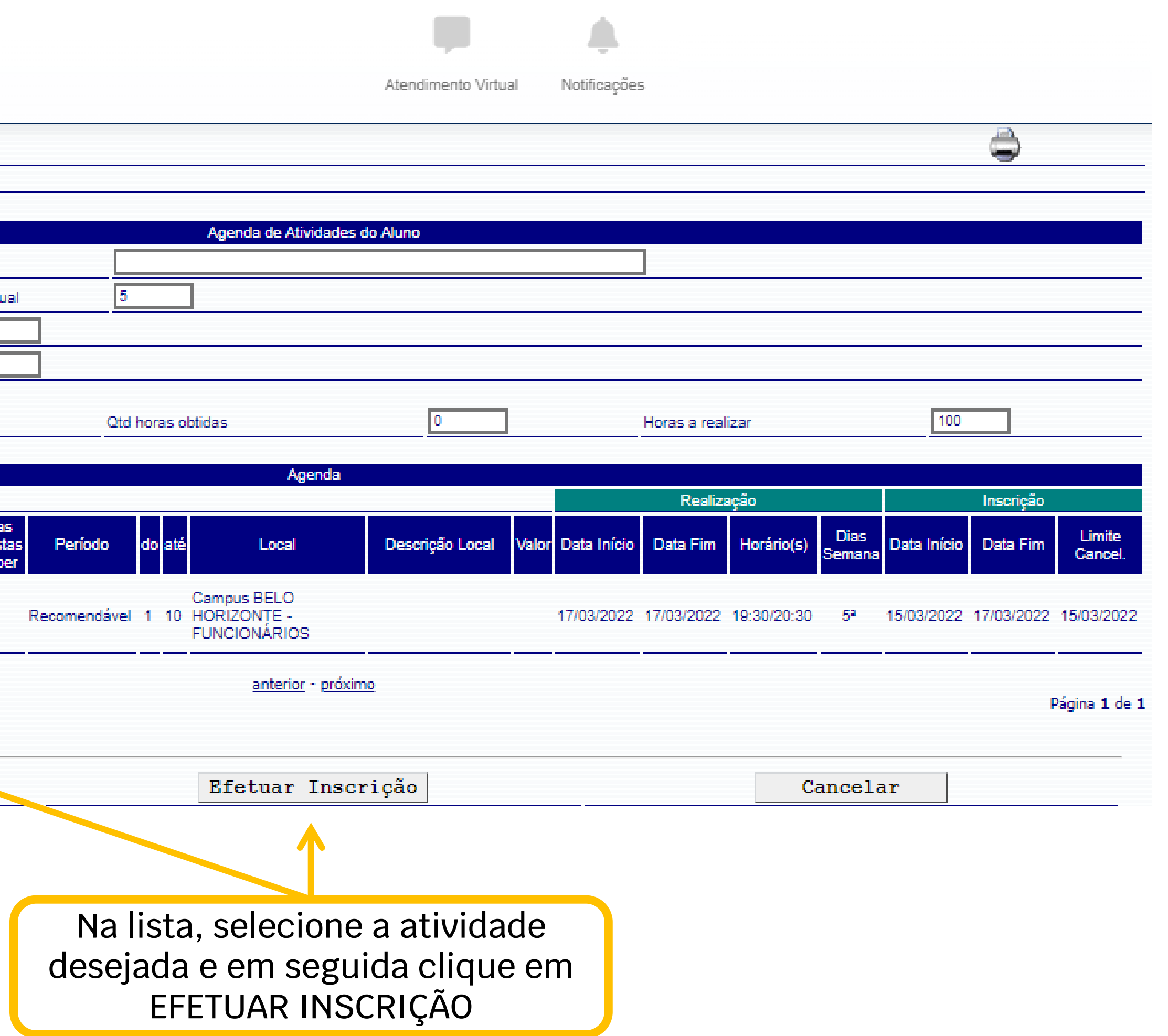

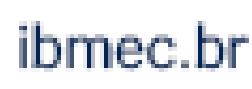

**i**bmec

### thmec

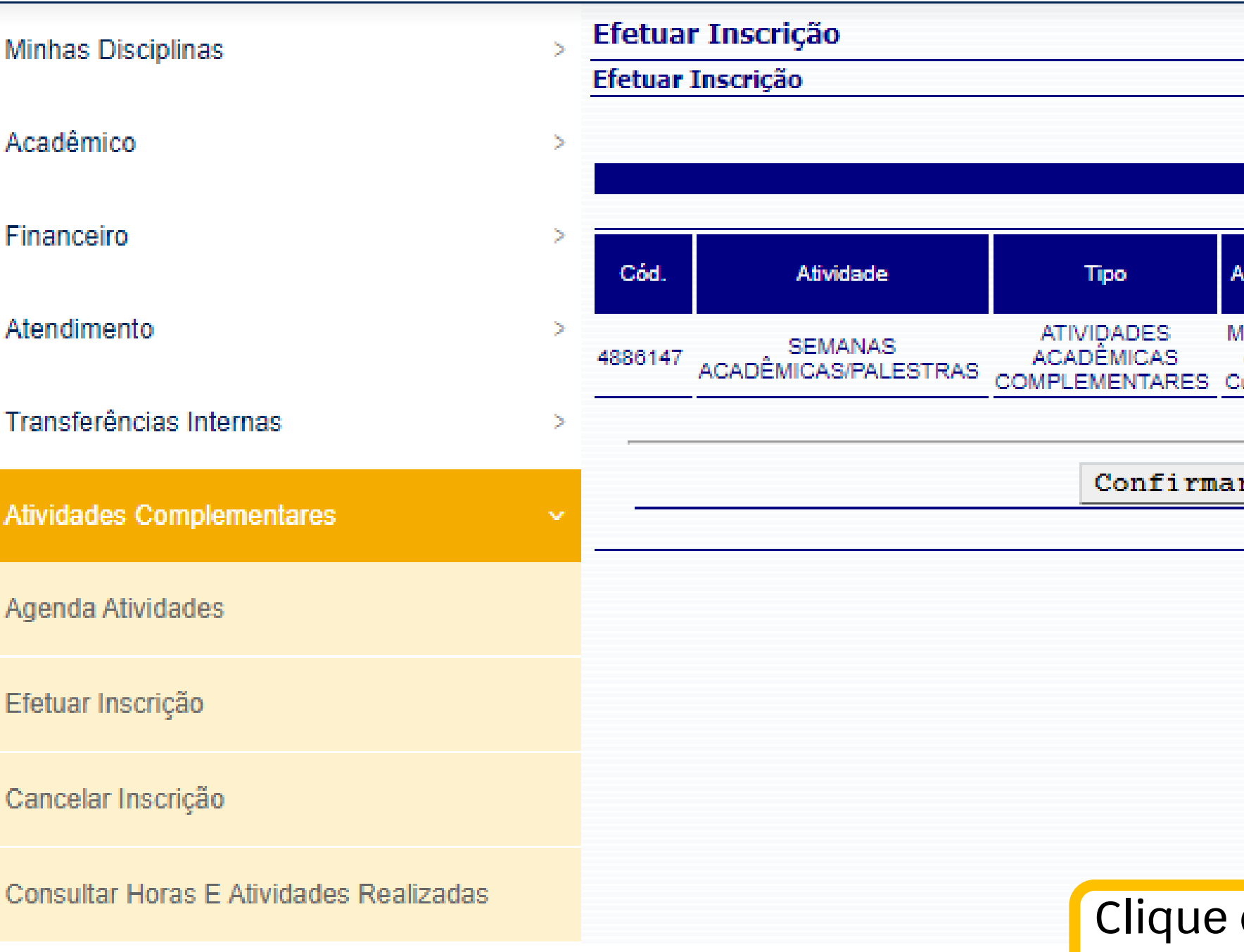

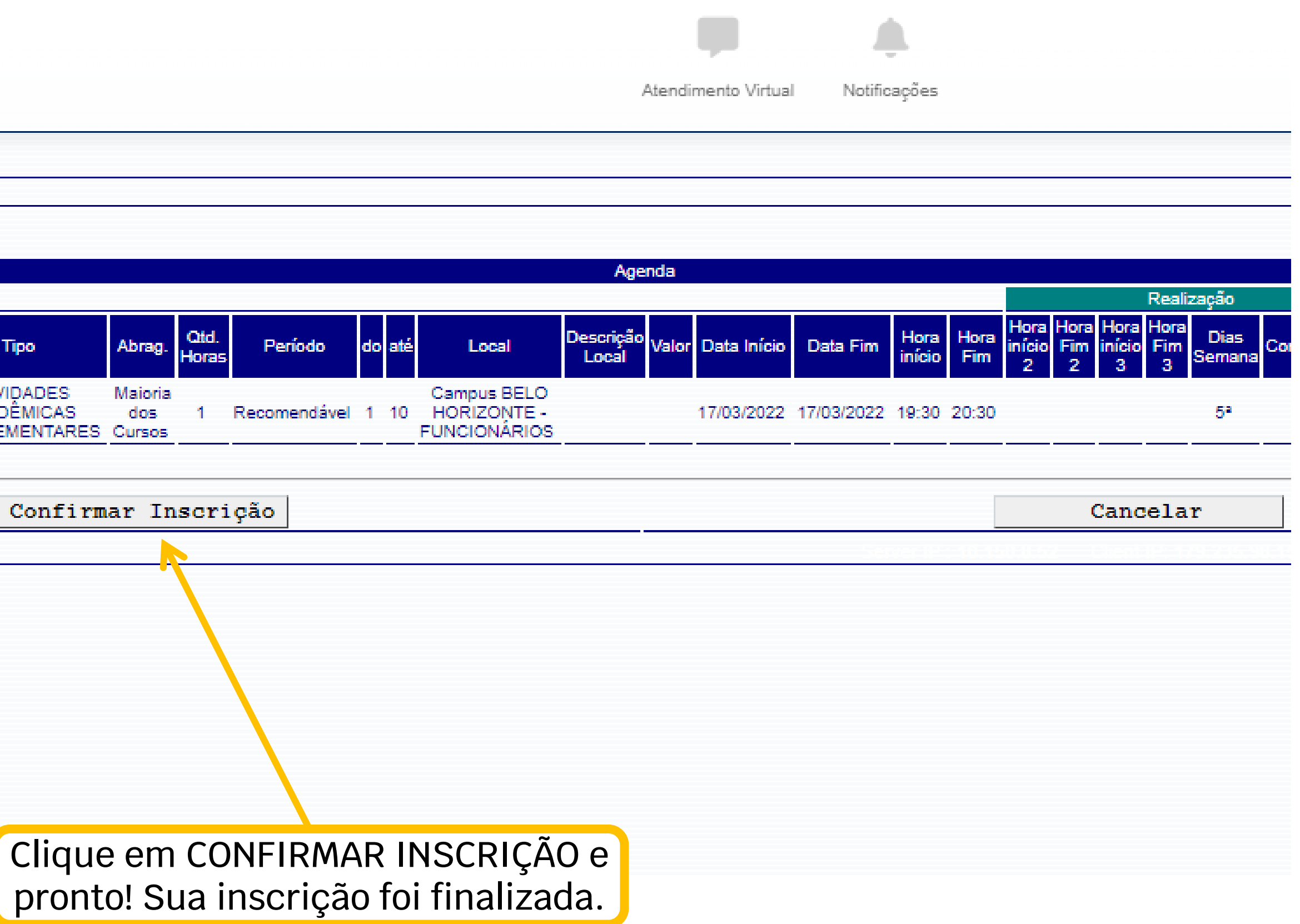

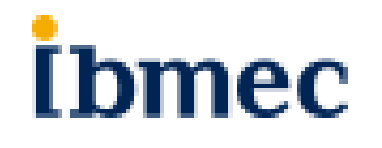

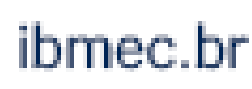

## Como cancelar uma inscrição de AAC Interna

No mesmo menu de **ATIVIDADES** COMPLEMENTARES, clique em "Cancelar Inscrição"

### **I**bmec

**Minhas Disciplinas** Acadêmico Financeiro Atendimento Transferências Internas **Atividades Complementares** Agenda Atividades Efetuar Inscrição Cancelar Inscrição Consultar Horas E Atividades Realizadas Requerimentos

Avaliação Institucional

Consulte a resposta e o andamento do seu

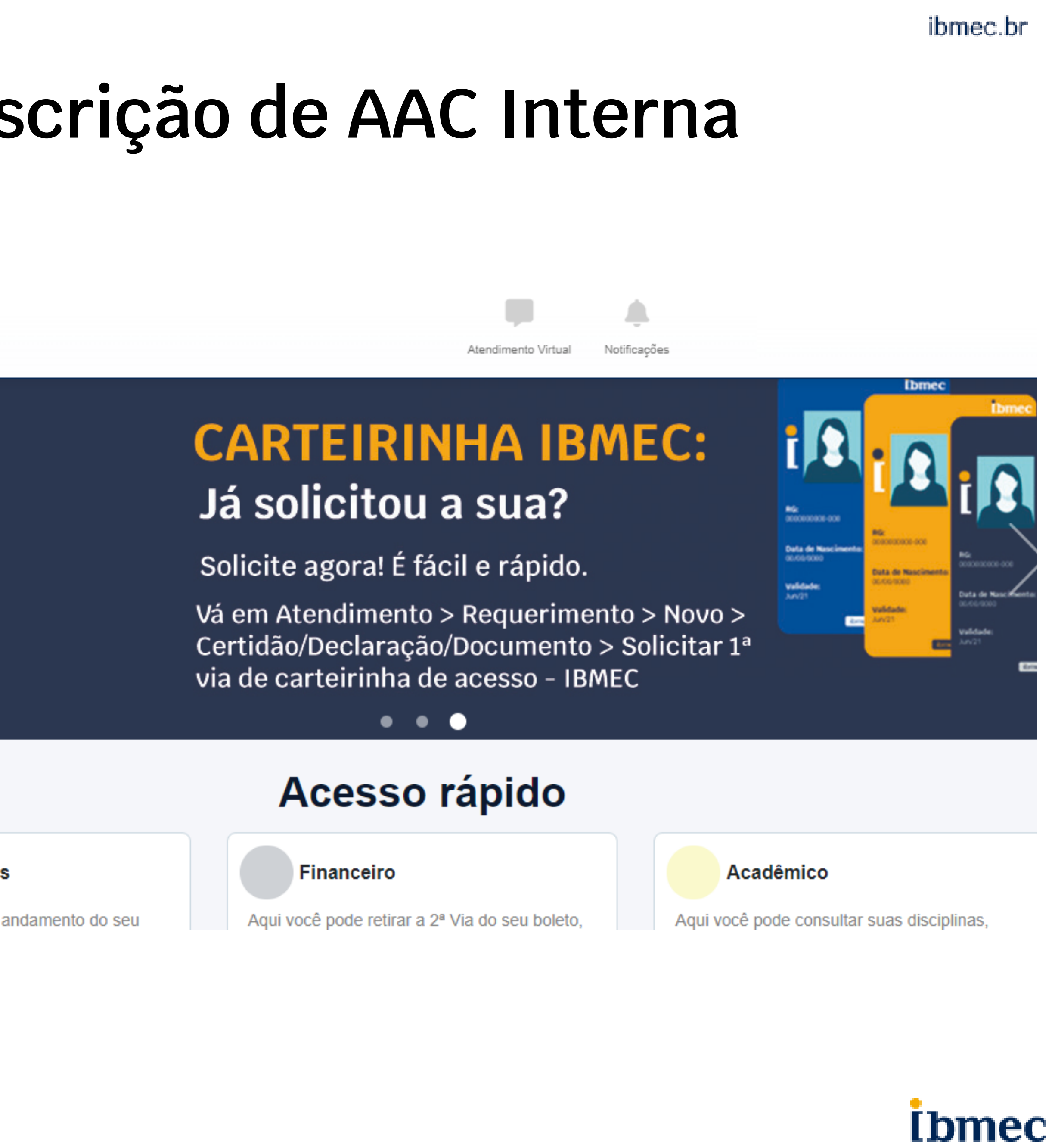

## Como cancelar uma inscrição de AAC Interna

### **Ibmec**

Efetuar Inscrição

Cancelar Inscrição

**Consultar Horas E Atividades Realizadas** 

### **Cancelar Inscrição Minhas Disciplinas** Efetuar cancelamento Inscrição Acadêmico Matrícula Financeiro 2020.1  $\mathbf{p}_i$ Ingresso > Lista das inscrições em aberto: Atendimento Transferências Internas Núm. Atividade **Tipo** Abrany Sel. Inser. SEMANAS<br>ACADÊMICAS/PALESTRAS **ATIVIDADES** Maiori **Atividades Complementares** ● 89970202 ACADÈMICAS. (ONU E QUESTÕES DE -Cur **COMPLEMENTARES** GÊNERO) Agenda Atividades Cancelar Inscrição

Selecione na lista a atividade que deseja cancelar e clique em CANCELAR. Pronto! Seu cancelamento foi efetuado.

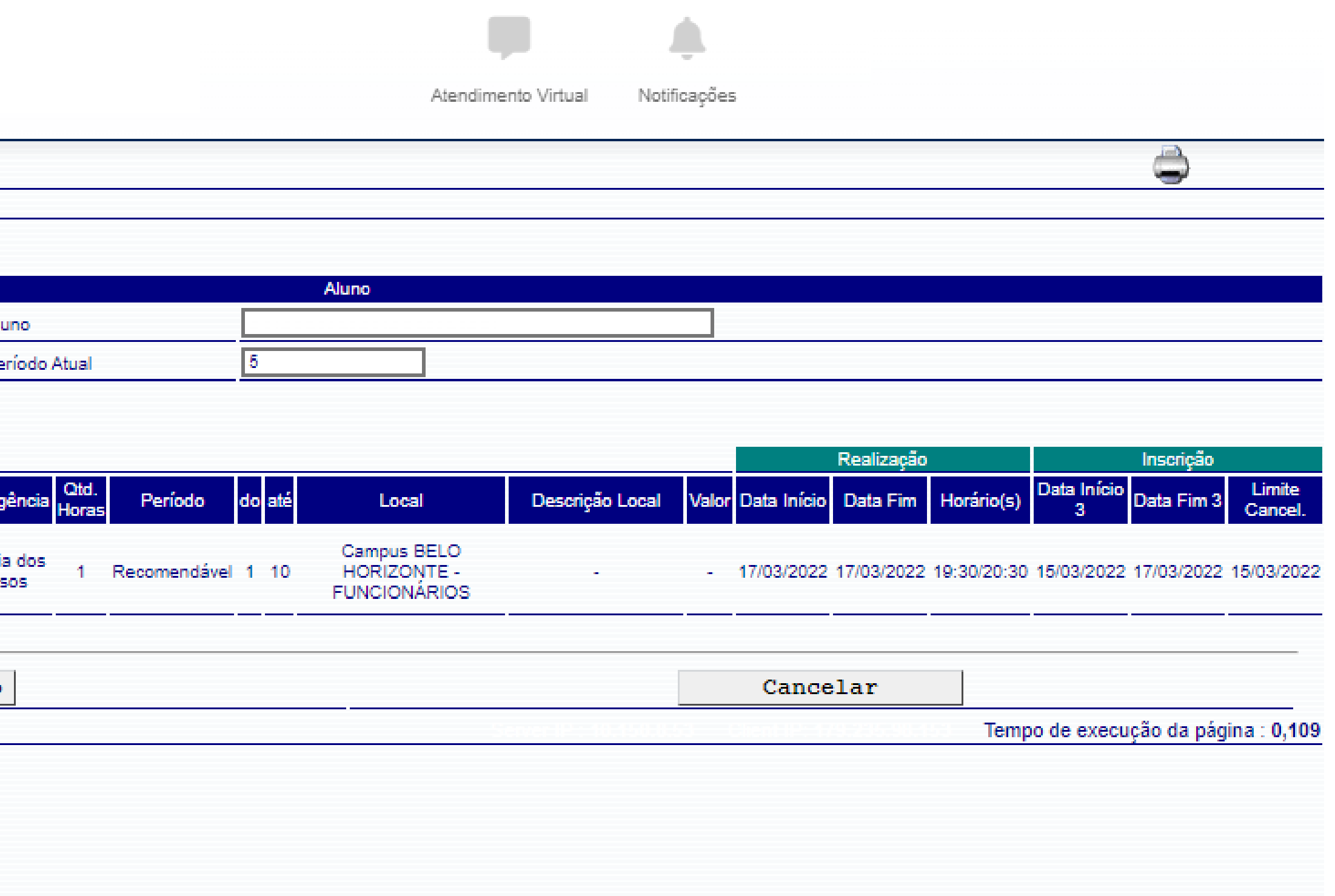

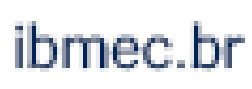

## **2. Atividade Complementar Externa**

## **Como lançar horas de Atividade Complementar Externa**

Para solicitar o lançamento de horas de uma AAC Externa, é preciso abrir um requerimento através do SIA. Lembre-se que é obrigatório anexar um documento comprobatório da atividade com a carga horária.

O lançamento é restrito a períodos específicos. Consulte no calendário acadêmico o período para cadastro de horas de AAC Externa.

O seu estágio também pode contabilizar como horas de AAC Externa, porém somente quando é feito fora do período obrigatório. O número de horas a serem computadas devem ser consultados no regulamento.

Lembre-se: a atividade externa deve ter conexão com a área de seu curso para ser considerada como elegível para lançamento de horas.

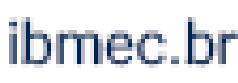

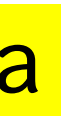

### Como cadastrar horas de uma AAC Externa

Acesse o SIA no endereço https://sia.ibmec.br/sianet/Logon e faça o login usando sua matrícula e senha

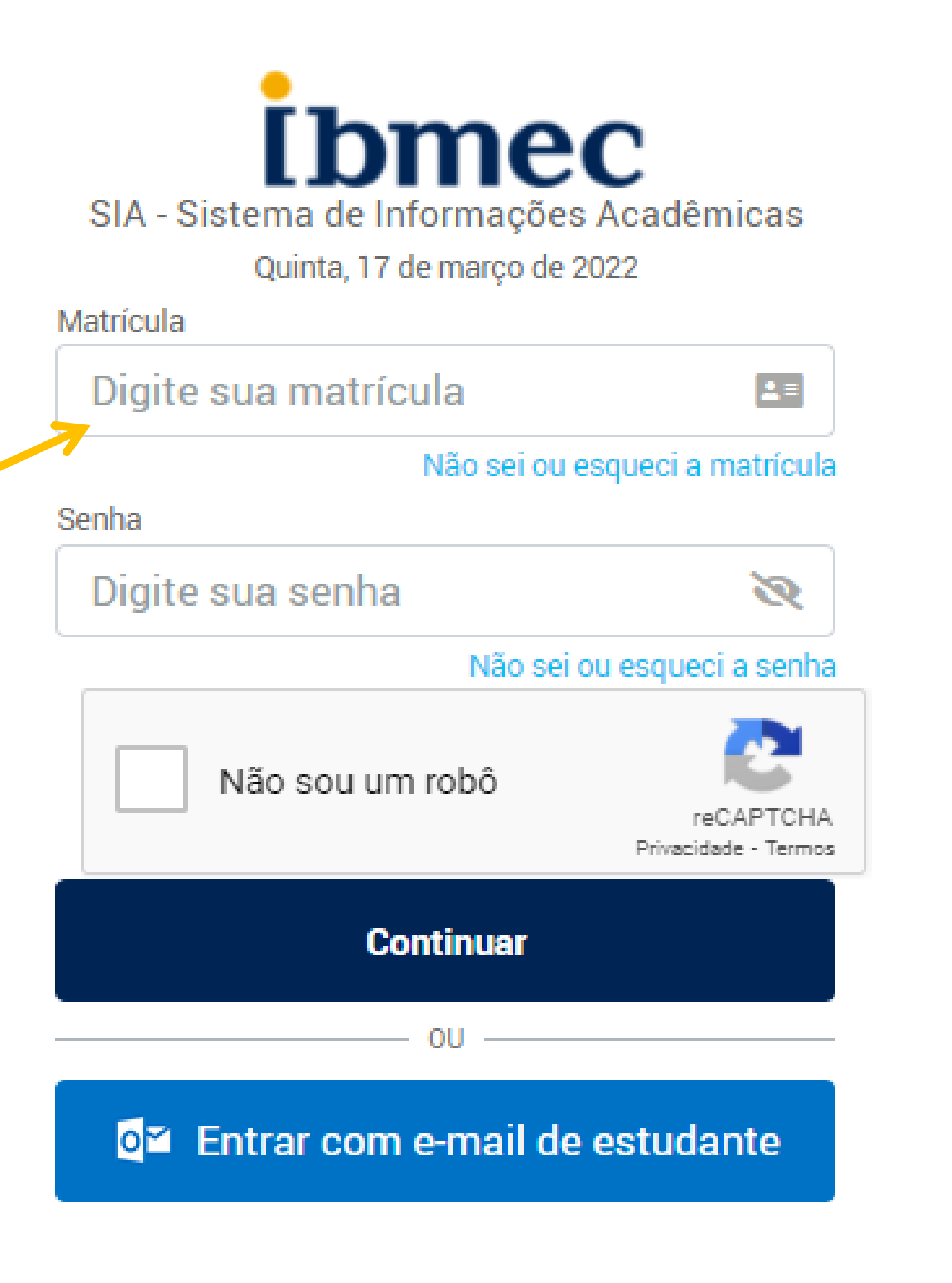

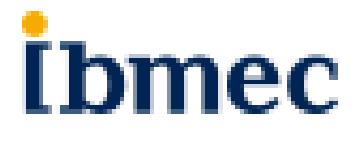

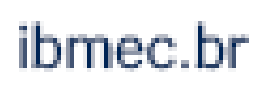

## Como cadastrar horas de uma AAC Externa

### **Ibmec**

Quando entrar no Campus Virtual, você deverá acessar o menu ATENDIMENTO, e então clicar em "Requerimentos" > Novo

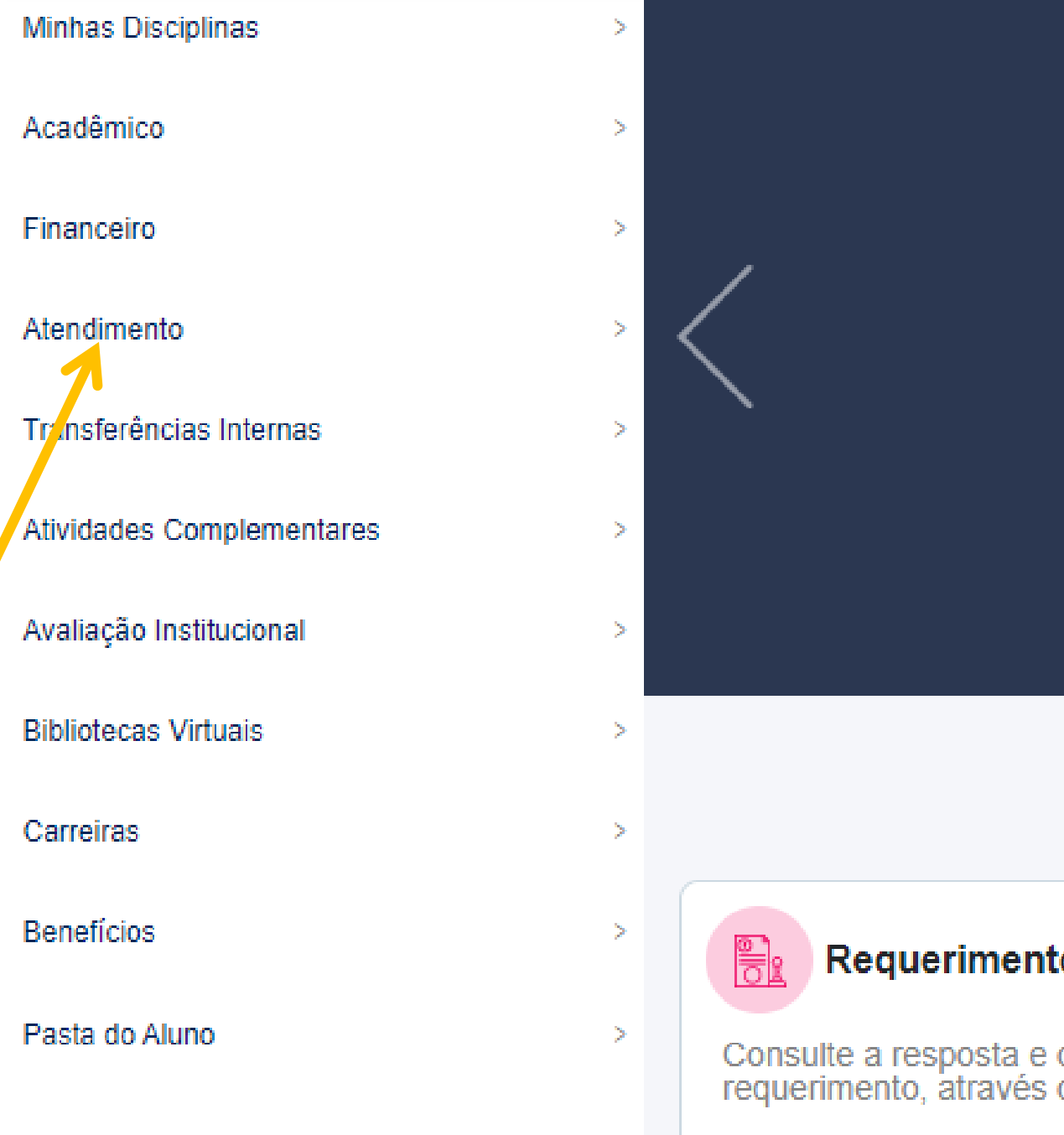

Notificações Atendimento Virtual

### **CARTEIRINHA IBMEC:** Já solicitou a sua?

Solicite agora! É fácil e rápido.

Vá em Atendimento > Requerimento > Novo > Certidão/Declaração/Documento > Solicitar 1ª via de carteirinha de acesso - IBMEC

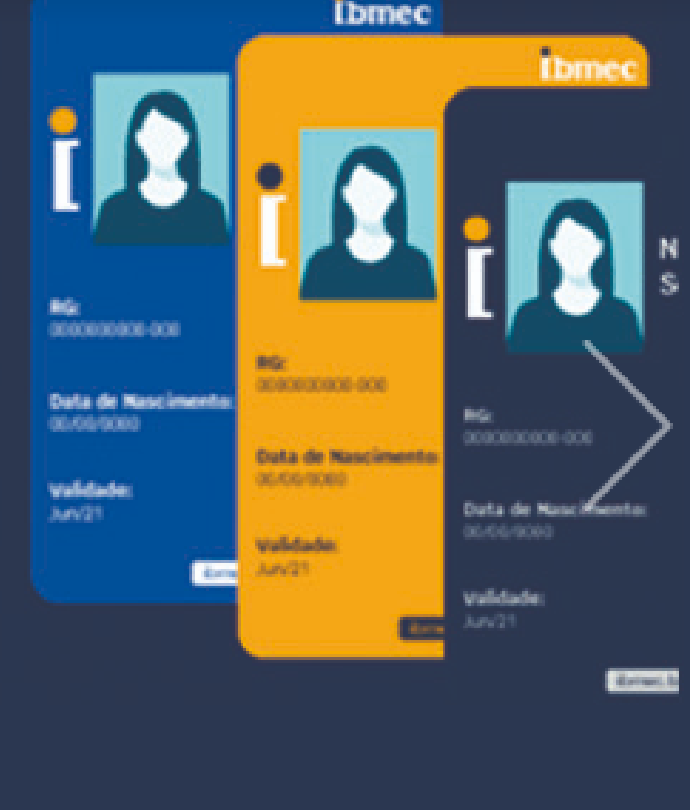

### **Acesso rápido**

 $\bullet\hspace{0.4mm}\bullet\hspace{0.4mm}\bullet\hspace{0.4mm}$ 

### tos

<u>Novo</u>

<u>Consulta</u>

o andamento do seu desse acesso rápido.

### **Financeiro**

Aqui você pode retirar a 2<sup>ª</sup> Via do seu boleto, recalculá-lo, pagá-lo no cartão entre outras funções.

- Informações Financeiras
- Simulador de Negociação

### Acadêmico

Aqui você pode consultar suas disciplinas, quadro de horários, Histórico Escolar etc.

- <u>Histórico Escolar</u>
- Disciplinas Matriculadas

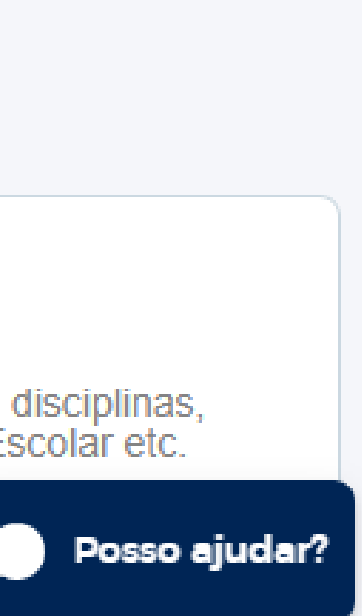

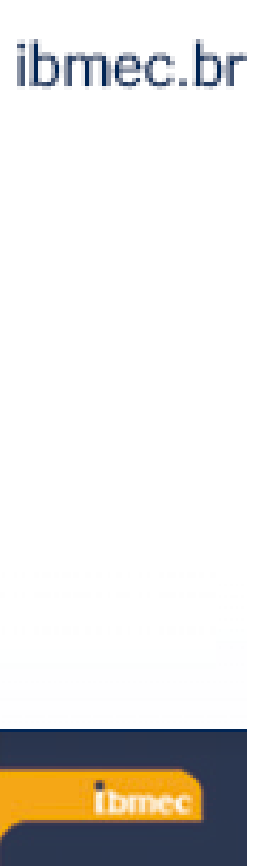

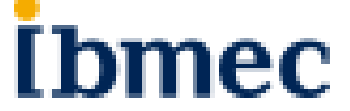

### Como cadastrar horas de uma AAC Externa

 $\sim$ 

### **i**bmec

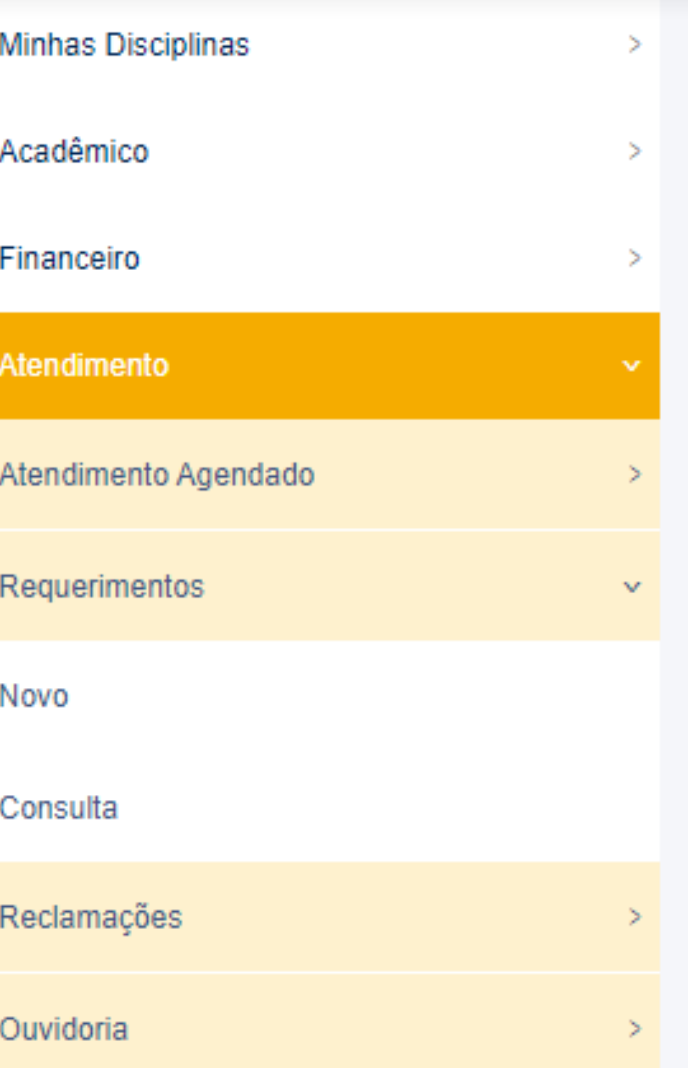

### ← / Novo Requerimento

ATENDIMENTO CASA/ CARREIRA LANÇAR HORAS A. ACAD. COMPLEMENTAR EXTERNA IBMEC

LANÇAR HORAS DE ATIV. ACAD. COMPLEMENTAR INTERNA

SOLICITAR ACERTO DE NOTA/PRES. MATÉRIA PRESENCIAL

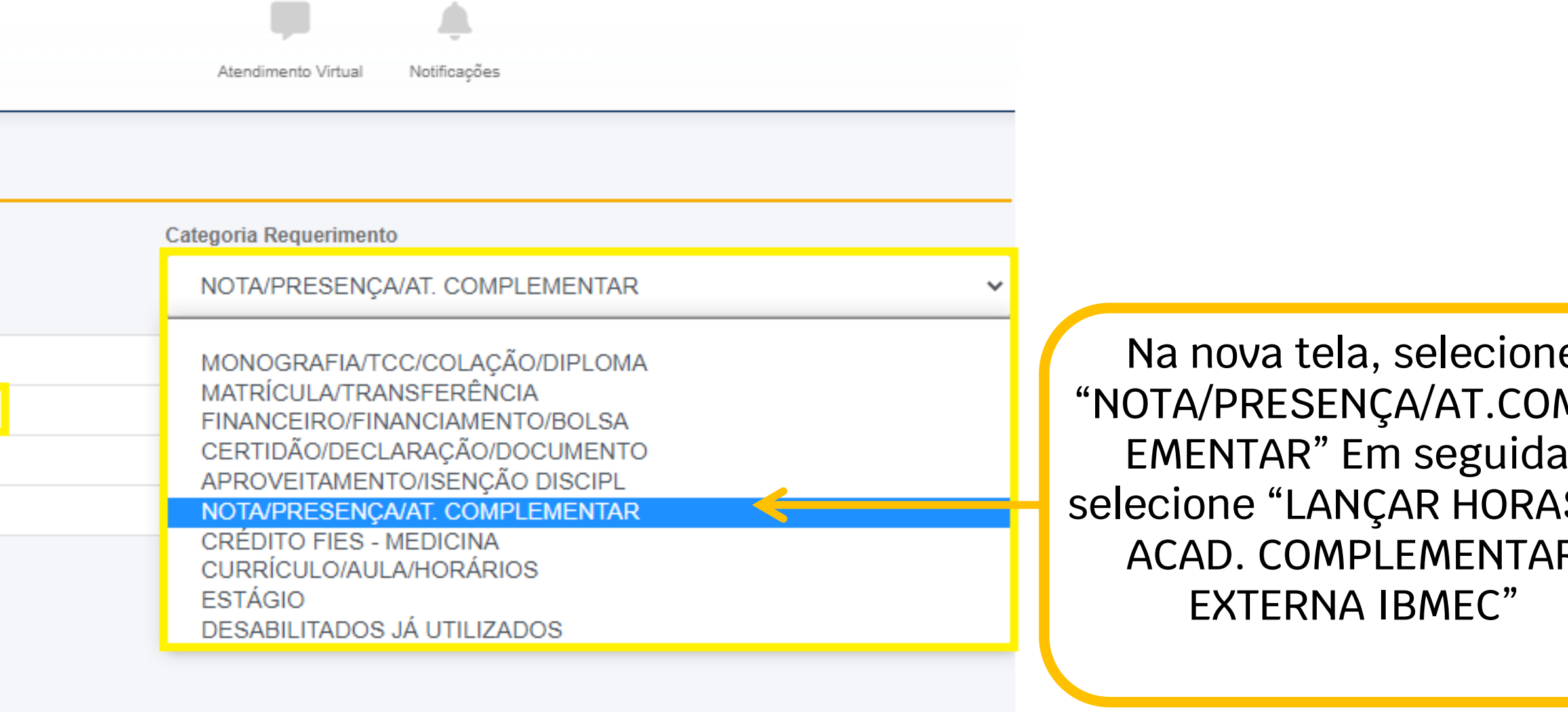

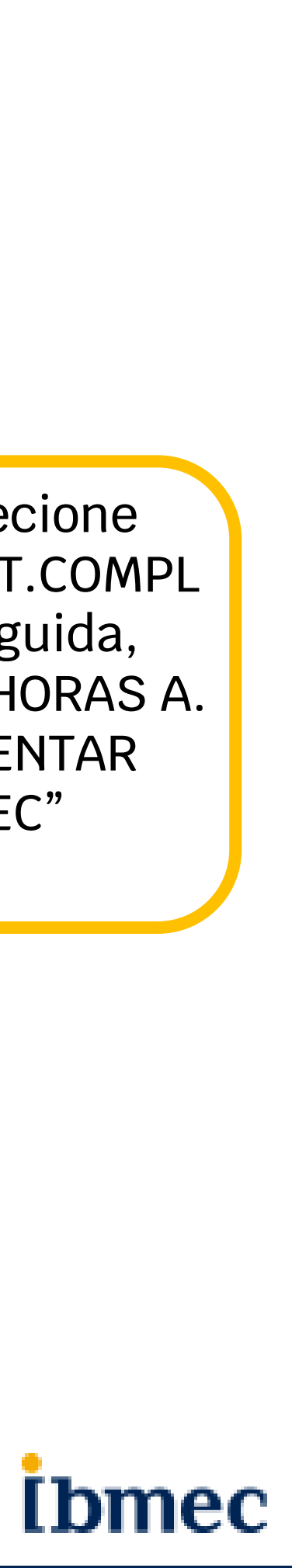

### Como cadastrar horas de uma AAC Externa **I**bmec

ionar Arquivo

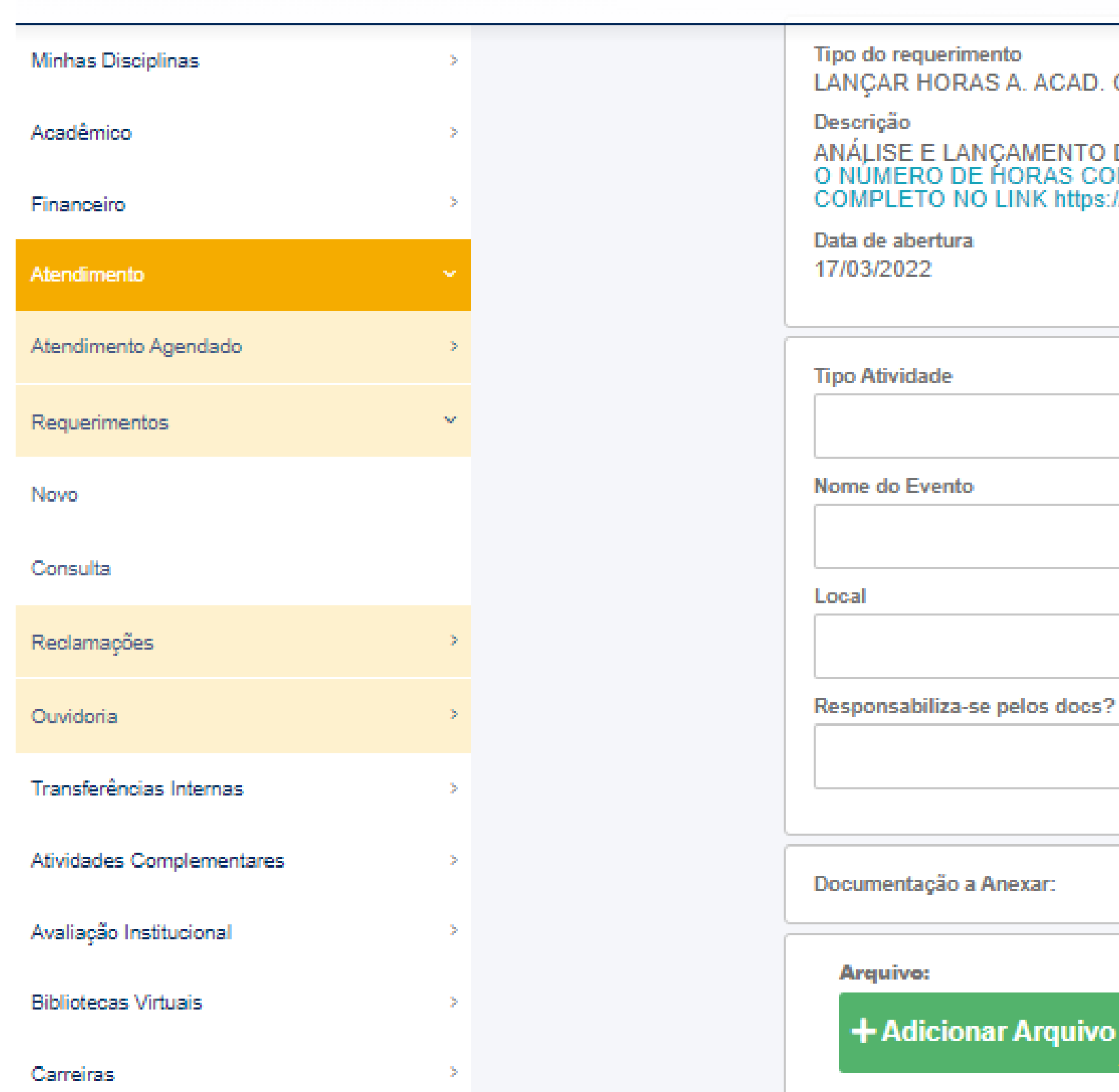

IORAS A. ACAD. COMPLEMENTAR EXTERNA IBMEC

E LANÇAMENTO DE HORAS AAC REALIZADAS FORA DO IBMEC. ANEXAR APENAS UM DOCUMENTO COMPROBATÓRIO, EM PDF. ATENÇÃO:<br>O DE HORAS CONCEDIDAS NEM SEMPRE SERÁ IGUAL AO TEMPO QUE VOCÊ DEDICOU À ATIVIDADE. CONFIRA O REGULAMENTO O NO LINK https://s3.amazonaws.com/public-cdn.ibmec.br/portalibmec-content/public/arquivos/regulamento\_aac\_06072021\_final.pdf

> Data provável da solução 13/04/2022

> > المنابه

w

CERTIFICADO (ASSINADO E CARIMBADO) CONSTANDO: NOME DO PARTICIPANTE, CARGA HORÁRIA E<br>DATA DO EVENTO, RELATÓRIO AAC COM APROVAÇÃO DA COORD. QUANDO O EVENTO NÃO EMITIR

Leia atentamente Preencha as informações. Não esqueça de anexar os comprovantes,. Então em seguida clique em "Abrir"

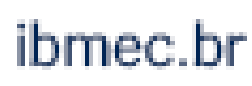

## Regulamento de Atividades Complementares

Consulte o regulamento para maiores detalhes e regras referentes à atividades complementares.

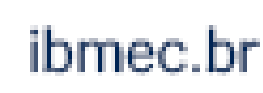

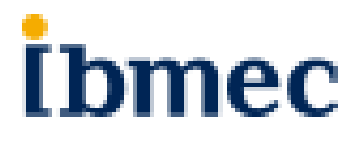

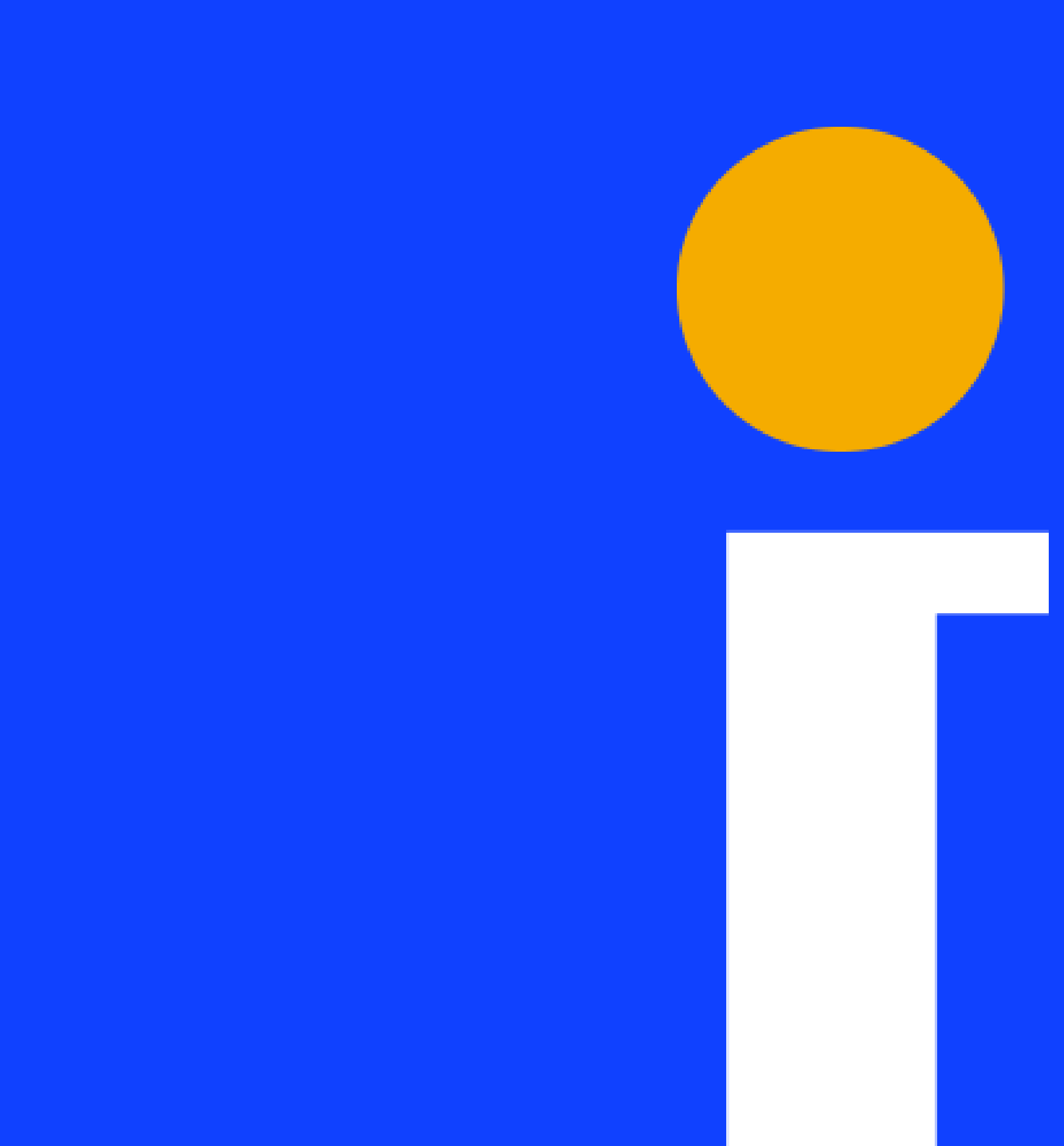

IBMEC.BR  $()$ /IBMEC  $\circledR$  IBMEC  $\odot$  @IBMEC\_OFICIAL  $@@{}$ IBMEC

ibmec